# Konfigurieren von Routing-Ressourcen auf dem **Switch**  $\overline{\phantom{a}}$

# Ziel

Dieser Artikel enthält Anweisungen zum Konfigurieren der Einstellungen für die Routing-Ressourcen auf Ihrem Switch. In diesem Szenario müssen die Standardwerte angepasst werden, um die Routing-Ressourcen für die VLAN-Zuordnung zu unterstützen.

## Anwendbare Geräte | Softwareversion

- Serie Sx350 | 2.3.0.130 [\(aktueller Download](https://software.cisco.com/download/home/286311197/))
- SG350X-Serie | 2.3.0.130 (<u>aktueller Download</u>)
- Serie Sx500 | 2.3.0.130 (<u>aktueller Download</u>)
- Serie Sx550X | 2.3.0.130 [\(aktueller Download](https://software.cisco.com/download/home/284099526))

## Einführung

Auf Ihrem Switch werden alle Routing-Informationen in einem speziellen Hochgeschwindigkeits-Speicher gespeichert, der Ternary Content Addressable Memory (TCAM) genannt wird. Diese Funktion beschleunigt hauptsächlich die Routensuche, Paketklassifizierung und -weiterleitung sowie ACL-basierte Befehle (Access Control List).

Die TCAM-Einträge sind in folgende Gruppen unterteilt:

- IP-Einträge Router-TCAM-Einträge sind für statische IP-Routen, IP-Schnittstellen und IP-Hosts reserviert.
- Nicht-IP-Einträge TCAM-Einträge sind für andere Anwendungen reserviert, z. B. Zugriffskontrolllisten, CoS-Richtlinien (Cost of Service) und Durchsatzbegrenzungen für Virtual Local Area Network (VLAN).

Auf der Seite "Routing Resources" (Routing-Ressourcen) auf Ihrem Switch können Sie die TCAM-Zuweisung anpassen. Routing-Ressourcen können auf eine der folgenden Arten falsch geändert werden:

- Die Anzahl der Router-TCAM-Einträge, die Sie zuweisen, ist geringer als die aktuell verwendete Anzahl.
- Die Anzahl der von Ihnen zugewiesenen Router-TCAM-Einträge ist größer als die maximal für diese Kategorie verfügbare Anzahl. Die maximalen Werte werden auf der Seite angezeigt.

Wenn Sie die TCAM-Zuweisung des Routers falsch ändern, wird eine Fehlermeldung angezeigt. Wenn Ihre Router-TCAM-Zuordnung möglich ist, wird eine Meldung angezeigt, dass ein automatischer Neustart mit den neuen Einstellungen durchgeführt wird.

Die folgende Tabelle enthält die Anzahl der TCAM-Einträge, die von den verschiedenen Funktionen verwendet werden:

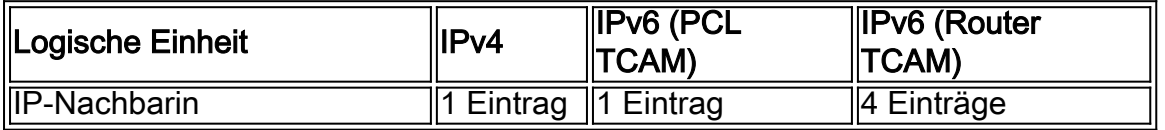

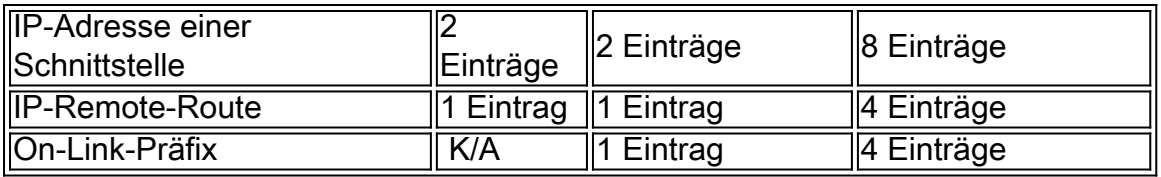

Hinweis: Bei der VLAN-Zuordnung werden in allen Fällen vier TCAM-Einträge verwendet.

## Konfigurieren von Router-Ressourcen

Schritt 1: Melden Sie sich beim webbasierten Dienstprogramm Ihres Switches an, und wählen Sie dann in der Dropdown-Liste Anzeigemodus die Option Erweitert aus.

Hinweis: Die verfügbaren Menüoptionen, Standardwerte und Bereichswerte können je nach Gerätemodell variieren. In diesem Beispiel wird SG350X-48MP verwendet.

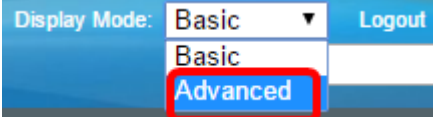

Hinweis: Wenn Sie über einen Switch der Serie Sx300 verfügen, fahren Sie mit [Schritt 2 fort](#page-1-0).

<span id="page-1-0"></span>Schritt 2: Melden Sie sich beim webbasierten Dienstprogramm des Switches an, und wählen Sie dann Administration > Routing Resources (Verwaltung > Routing-Ressourcen).

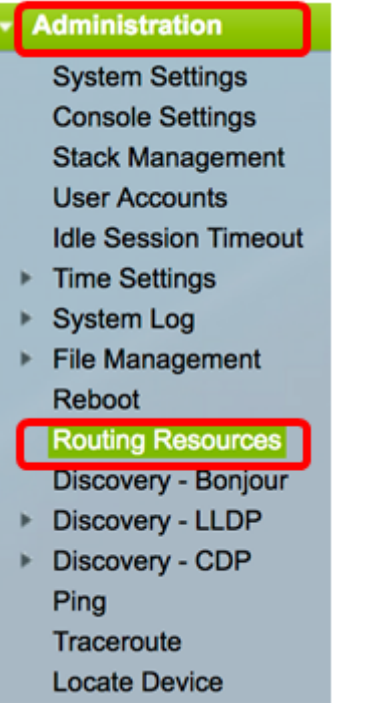

Die Seite Routing Resources (Routing-Ressourcen) zeigt Folgendes an:

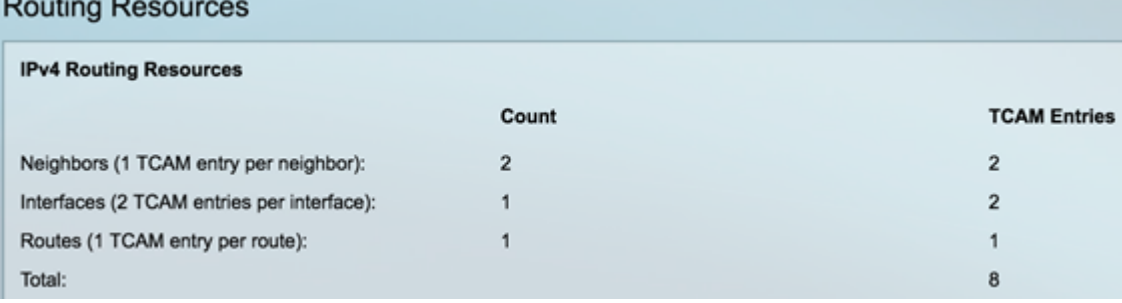

IPv4-Routing-Ressourcen

Im Bereich Nachbarn (1 TCAM-Eintrag pro Nachbar) wird Folgendes angezeigt:

- Count (Anzahl): Zeigt die Anzahl der auf dem Gerät gespeicherten Nachbarn an.
- TCAM-Einträge Die Anzahl der Router-TCAM-Einträge, die für die Nachbarn verwendet werden.

Hinweis: Es gibt vier TCAM-Einträge pro Nachbar für die Switches der Serie SG550XG und einen für die Serie SG350XG.

Im Bereich Schnittstellen (2 TCAM-Einträge pro Schnittstelle) wird Folgendes angezeigt:

- Count (Anzahl): Die Anzahl der IP-Adressen auf den Schnittstellen auf dem Gerät.
- TCAM-Einträge Die Anzahl der Router-TCAM-Einträge, die für die IP-Adressen verwendet werden.

Der Bereich Routen (1 TCAM-Eintrag pro Route) zeigt Folgendes:

- Count (Anzahl): Gibt die Anzahl der auf dem Gerät aufgezeichneten Routen an.
- TCAM-Einträge Die Anzahl der Router-TCAM-Einträge, die für die Routen verwendet werden.

Im Bereich "Total" (Gesamt) wird die Anzahl der aktuell verwendeten Router-TCAM-Einträge angezeigt.

Schritt 3: Wählen Sie im Bereich Maximale Einträge eine der folgenden Optionen aus:

- Standard verwenden Verwenden Sie Standardwerte. Der Standardwert ist 320 Einträge.
- User Defined (Benutzerdefiniert): Wenn Sie diese Option auswählen, geben Sie einen Wert in das Feld ein. In diesem Beispiel wird 128 eingegeben.

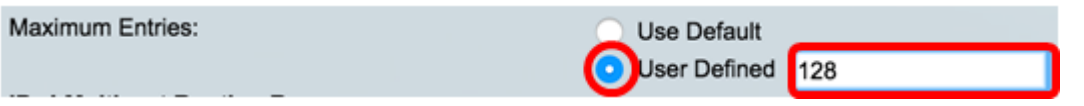

Wichtig: Die Summe der neuen maximalen Einträge für IPv4-Routen + maximal 2\* Einträge für IP-Schnittstellen + maximale Einträge für IP-Host muss für die Serien Sx350 und SG350X maximal 992 und für die Serie Sx550 7424 betragen. Dies ist die Gesamtzahl der TCAM-Einträge abzüglich der Anzahl der verwendeten Nicht-IP-Einträge.

### IPv4-Multicast-Routing-Ressourcen

**IBud Multigget Bouting Beneuv** 

Der Bereich "IPv4 Multicast Routes" (2 TCAM-Einträge pro Route) zeigt Folgendes an:

- Count (Anzahl): Zeigt die Anzahl der auf dem Gerät aufgezeichneten Multicast-Routen an.
- TCAM-Einträge Zeigt die Anzahl der TCAM-Einträge an, die für die Multicast-Routen verwendet werden.

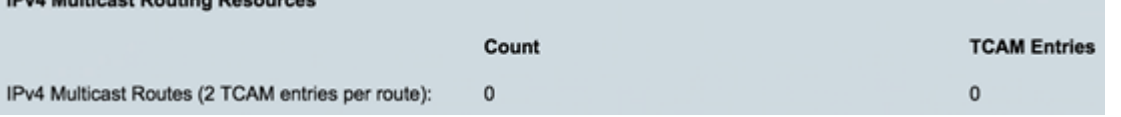

Schritt 4: Wählen Sie im Bereich Maximale Einträge eine der folgenden Optionen aus:

- Standard verwenden Verwenden Sie Standardwerte. Der Standardwert ist 128 Einträge. In diesem Beispiel wird diese Option gewählt.
- User Defined (Benutzerdefiniert): Wenn Sie diese Option auswählen, geben Sie einen Wert in das Feld ein.

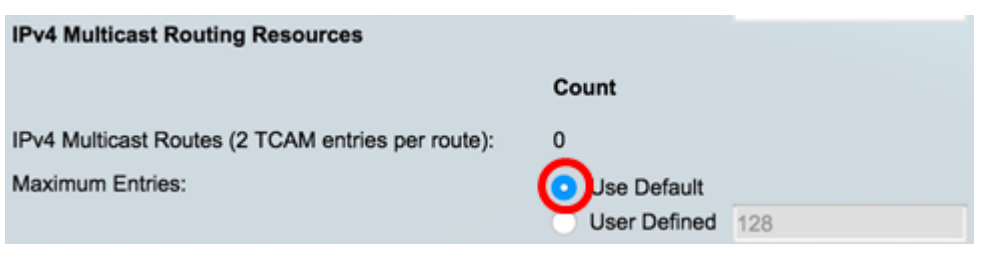

#### IPv4-richtlinienbasierte Routing-Ressourcen

Der Bereich "IPv4 Policy Based Routes (4 TCAM-Einträge pro Route)" zeigt Folgendes an:

- Count (Anzahl): Die Anzahl der auf dem Gerät aufgezeichneten Multicast-Routen.
- TCAM-Einträge Die Anzahl der TCAM-Einträge, die für die Multicast-Routen verwendet werden.

Schritt 5: Wählen Sie im Bereich Maximale Einträge eine der folgenden Optionen aus:

- Standard verwenden Verwenden Sie Standardwerte. Der Standardwert ist 48 Einträge. In diesem Beispiel wird diese Option gewählt.
- User Defined (Benutzerdefiniert): Wenn Sie diese Option auswählen, geben Sie einen Wert in das Feld ein.

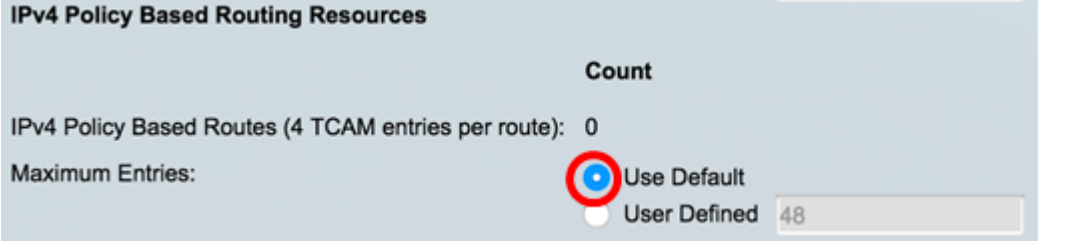

#### IPv6 Routing-Ressourcen

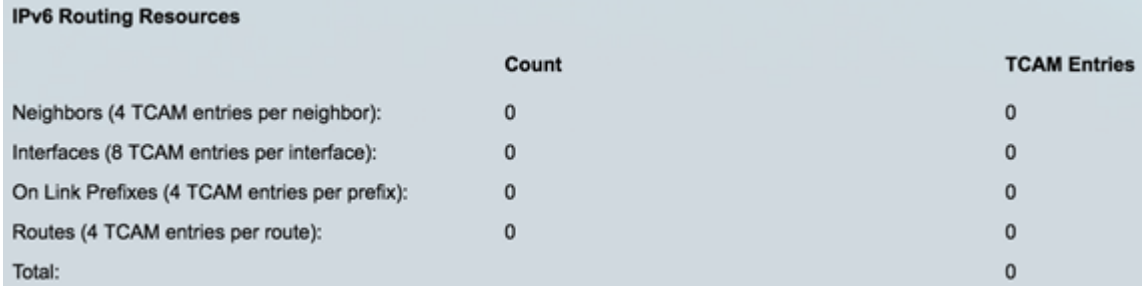

Im Bereich Nachbarn (4 TCAM-Einträge pro Nachbar) wird Folgendes angezeigt:

- Count (Anzahl): Zeigt die Anzahl der auf dem Gerät gespeicherten Nachbarn an.
- TCAM-Einträge Die Anzahl der Router-TCAM-Einträge, die für die Nachbarn verwendet werden.

Im Bereich Schnittstellen (8 TCAM-Einträge pro Schnittstelle) wird Folgendes angezeigt:

- Count (Anzahl): Die Anzahl der IP-Adressen auf den Schnittstellen auf dem Gerät.
- TCAM-Einträge Die Anzahl der Router-TCAM-Einträge, die für die Schnittstellen verwendet werden.

Im Bereich On Link Prefixes (4 TCAM-Einträge pro Präfix) wird Folgendes angezeigt:

- Count (Anzahl): Anzahl der auf dem Gerät gespeicherten Verbindungspräfixe.
- TCAM-Einträge Die Anzahl der für sie verwendeten TCAM-Einträge.

Der Bereich Routen (4 TCAM-Einträge pro Route) zeigt Folgendes:

- Count (Anzahl): Die Anzahl der auf dem Gerät aufgezeichneten Routen.
- TCAM-Einträge Die Anzahl der TCAM-Einträge, die für die Routen verwendet werden.

Im Bereich "Total" (Gesamt) wird die Anzahl der aktuell verwendeten Router-TCAM-Einträge angezeigt.

Schritt 6: Wählen Sie im Bereich Maximale Einträge eine der folgenden Optionen aus:

- Standard verwenden Verwenden Sie Standardwerte. Der Standardwert ist 320 Einträge.
- User Defined (Benutzerdefiniert): Wenn Sie diese Option auswählen, geben Sie einen Wert in das Feld ein. In diesem Beispiel wird diese Option gewählt und 32 eingegeben.

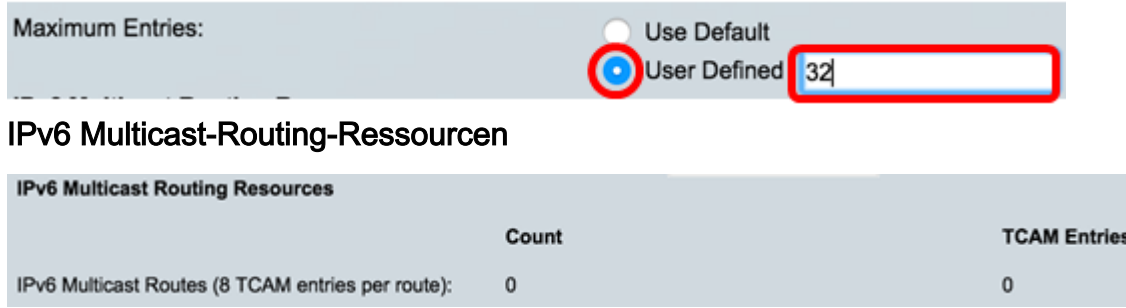

Der Bereich "IPv6 Multicast Routes" (8 TCAM-Einträge pro Route) zeigt Folgendes an:

- Count (Anzahl): Zeigt die Anzahl der auf dem Gerät aufgezeichneten Multicast-Routen an.
- TCAM-Einträge Zeigt die Anzahl der TCAM-Einträge an, die für die Multicast-Routen verwendet werden.

Schritt 7: Wählen Sie im Bereich Maximale Einträge eine der folgenden Optionen aus:

- Standard verwenden Verwenden Sie Standardwerte. Der Standardwert ist 96 Einträge.
- User Defined (Benutzerdefiniert): Wenn Sie diese Option auswählen, geben Sie einen Wert in das Feld ein. Sie können einen Wert zwischen 32 und 944 eingeben. In diesem Beispiel wird 32 eingegeben.

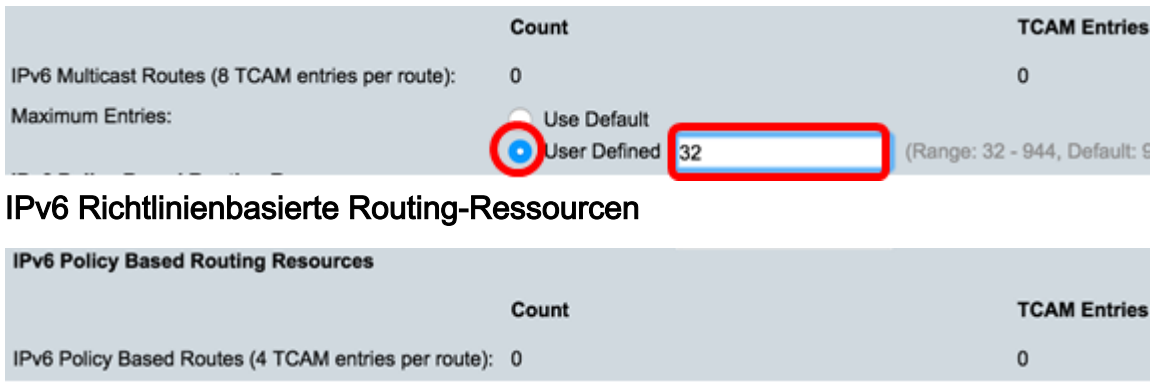

Der Bereich "IPv6 Policy Based Routes" (4 TCAM-Einträge pro Route) zeigt Folgendes an:

- Count (Anzahl): Die Anzahl der auf dem Gerät aufgezeichneten Multicast-Routen.
- TCAM-Einträge Die Anzahl der TCAM-Einträge, die für die Multicast-Routen verwendet werden.

Schritt 8: Wählen Sie im Bereich Maximale Einträge eine der folgenden Optionen aus:

● Standard verwenden - Verwenden Sie Standardwerte. Der Standardwert ist 48 Einträge.

● User Defined (Benutzerdefiniert): Wenn Sie diese Option auswählen, geben Sie einen Wert in das Feld ein. In diesem Beispiel wird diese Option gewählt und 0 eingegeben.

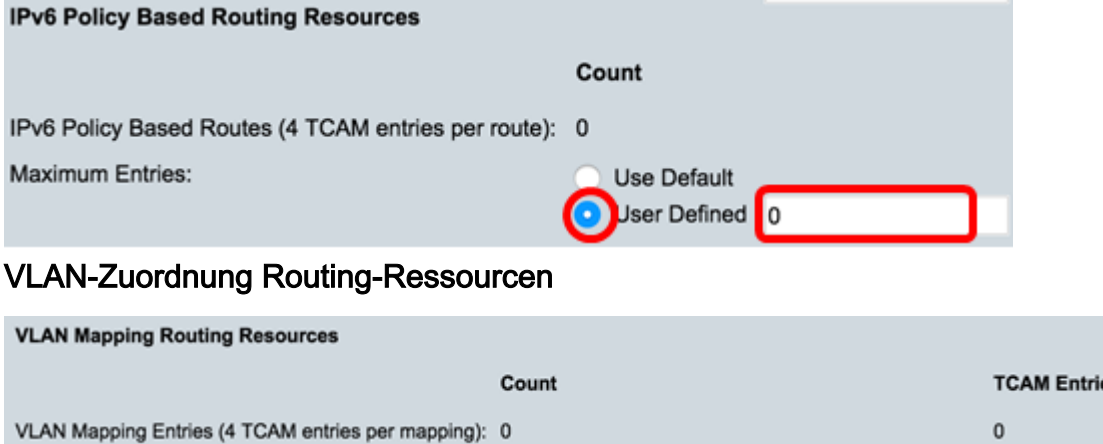

Der Bereich VLAN Mapping Entries (4 TCAM-Einträge pro Zuordnung) zeigt Folgendes an:

- Count (Anzahl): Anzahl der auf dem Gerät gespeicherten VLAN-Zuordnungseinträge
- TCAM-Einträge Die Anzahl der TCAM-Einträge, die für diese VLAN-Zuordnung verwendet werden.

Schritt 9: Wählen Sie im Bereich Maximale Einträge eine der folgenden Optionen aus:

- Standard verwenden Verwenden Sie Standardwerte. Der Standardwert ist 0.
- User Defined (Benutzerdefiniert): Wenn Sie diese Option auswählen, geben Sie einen Wert in das Feld ein. In diesem Beispiel wird diese Option ausgewählt und 128 eingegeben.

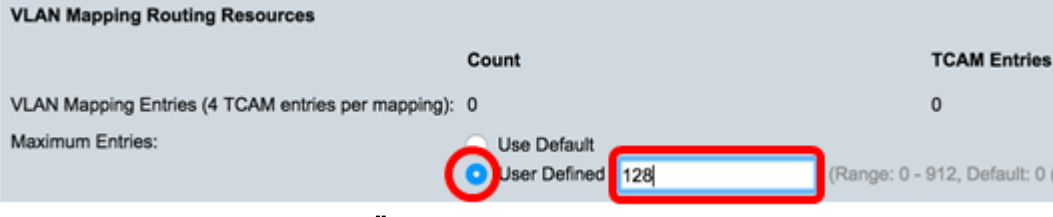

Schritt 10: Klicken Sie auf Übernehmen.

#### **IPv4 Routing Resources**

Neighbors (1 TCAM entry per neighbor): Interfaces (2 TCAM entries per interface): Routes (1 TCAM entry per route): Total:

Maximum Entries:

#### **IPv4 Multicast Routing Resources**

IPv4 Multicast Routes (2 TCAM entries per route): Maximum Entries:

#### **IPv4 Policy Based Routing Resources**

IPv4 Policy Based Routes (4 TCAM entries per route): Maximum Entries:

#### Count **TCAM Entries**  $\overline{2}$  $\bar{2}$  $\overline{2}$  $\mathbf{1}$  $\mathbf{1}$  $\mathbf{1}$ 8 Use Default · User Defined 128 (Range: 8 - 920, Default: 320) Count **TCAM Entries**  $\mathbf 0$  $\mathbf 0$

· Use Default User Defined 128 (Range: 8 - 920, Default: 128 ()

#### **TCAM Entries**

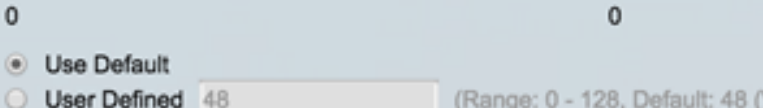

#### **IPv6 Routing Resources**

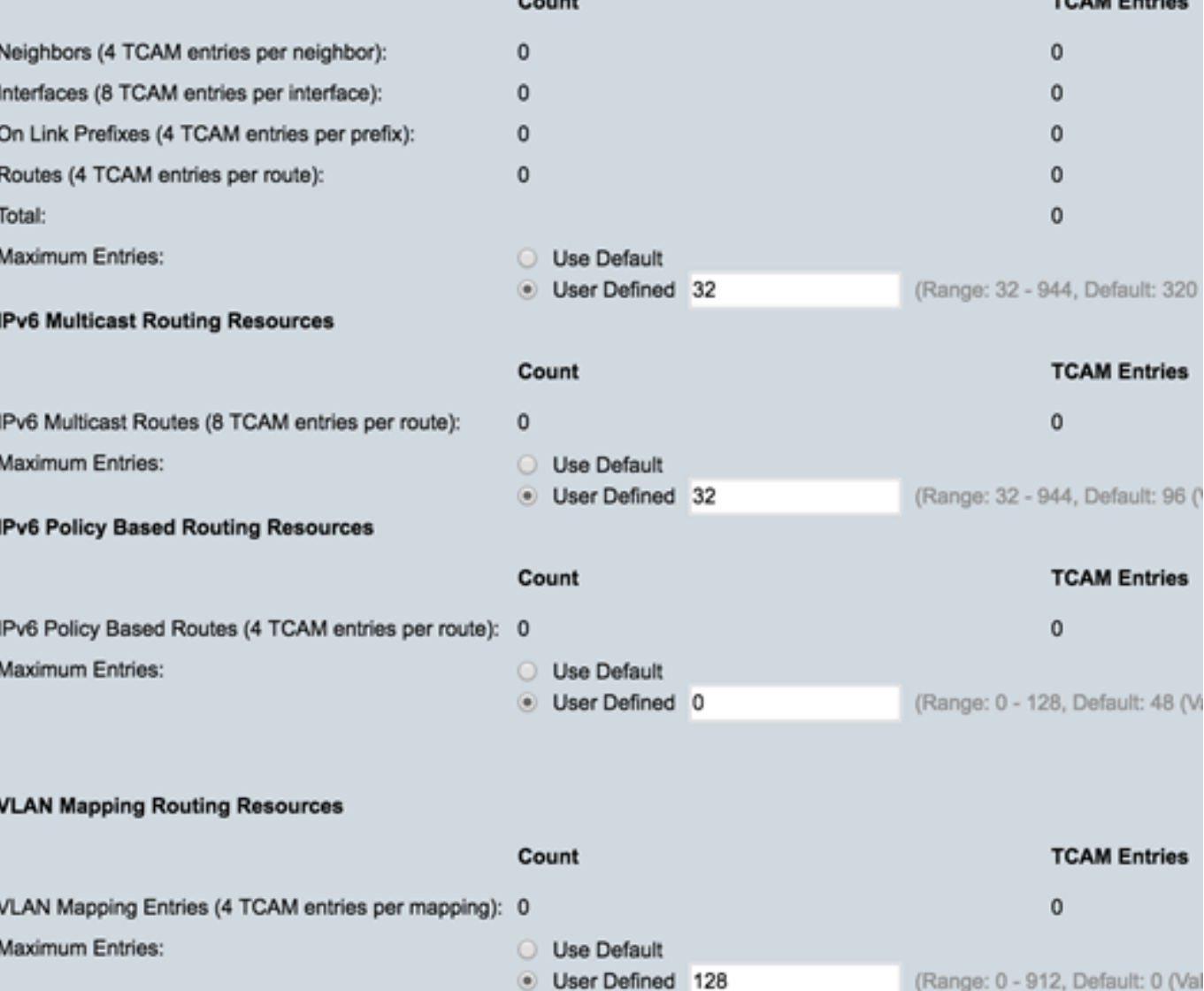

Count

Schritt 11: Klicken Sie auf OK, um fortzufahren.

 $\overline{\phantom{a}}$  ok  $\overline{\phantom{a}}$ 

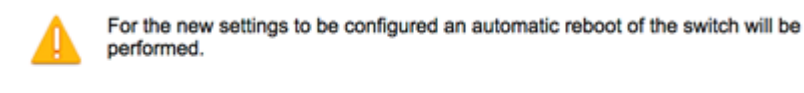

Der Switch wird automatisch neu gestartet, um die Konfigurationseinstellungen auf die aktuelle Konfigurationsdatei anzuwenden.

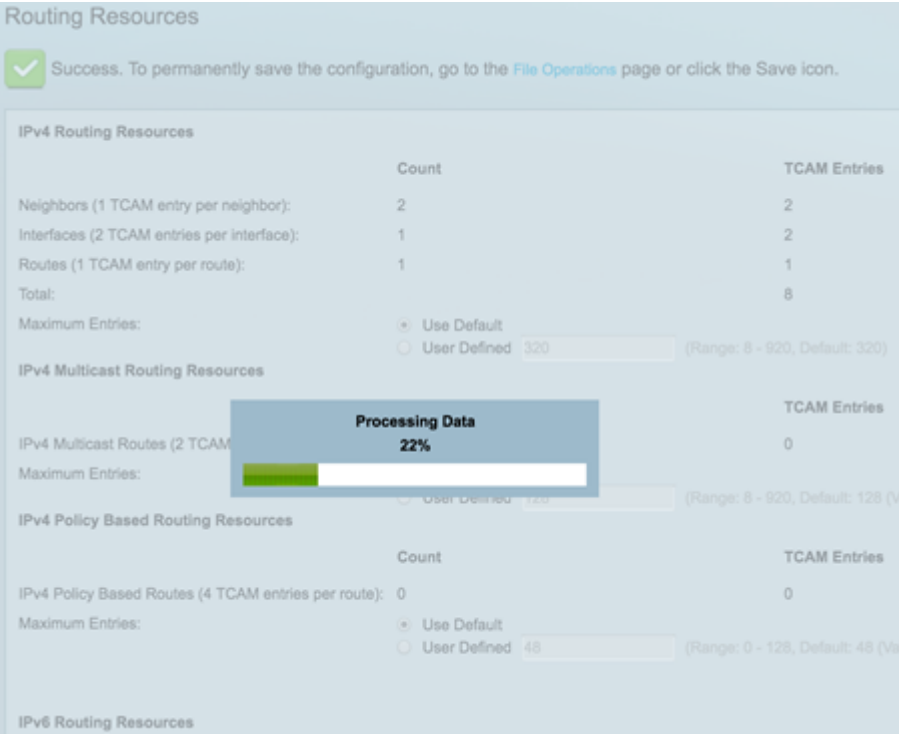

Cancel

Sie sollten jetzt die Einstellungen für die Routing-Ressourcen auf Ihrem Switch erfolgreich konfiguriert haben.

### Überprüfen der konfigurierten Router-Ressourcen

Schritt 1: Melden Sie sich beim webbasierten Dienstprogramm des Switches an, und wählen Sie dann Administration >Routing Resources.

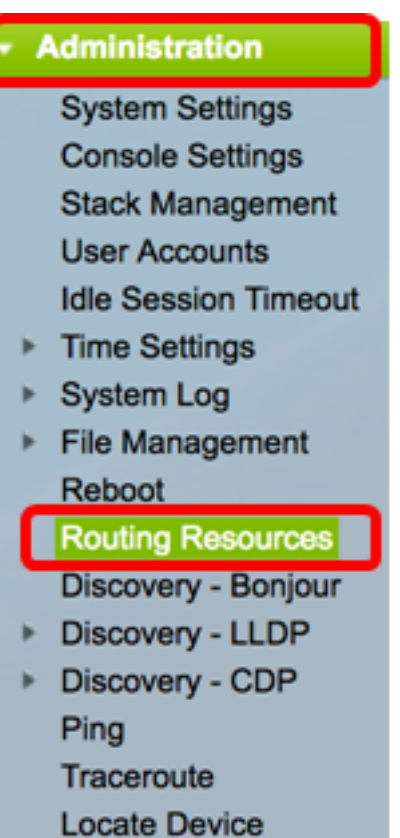

Die Tabelle mit den TCAM-Ressourcen zeigt die Anzahl der tatsächlich verwendeten und verfügbaren TCAM-Einträge.

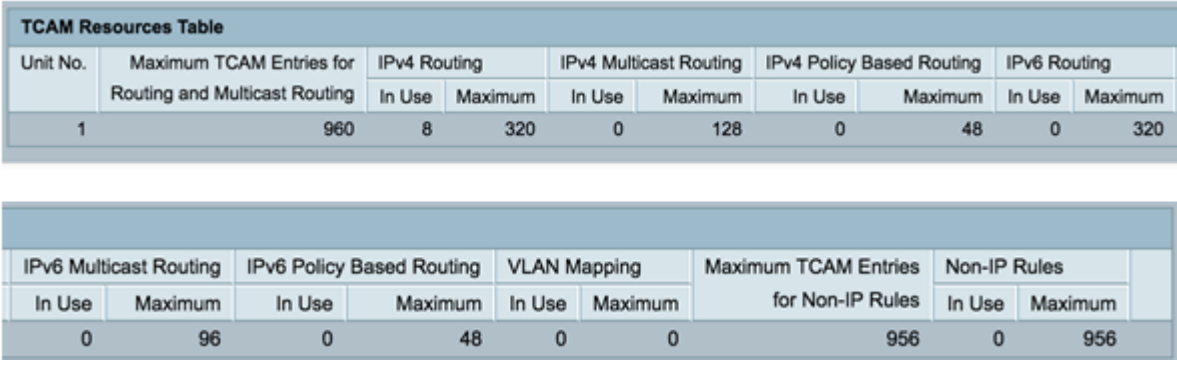

- Einheitennr. Anzahl der Geräte im Stack
- Maximale Anzahl der TCAM-Einträge für Routing und Multicast-Routing Anzahl der für Routing und Multicast-Routing verfügbaren TCAM-Einträge
- IPv4-Routing
	- Wird verwendet Anzahl der für das IPv4-Routing verwendeten TCAM-Einträge

- Maximum (Maximal): Die maximale Anzahl der für IPv4-Routing verfügbaren TCAM-Einträge.

- IPv4-Multicast-Routing
	- Wird verwendet Anzahl der für IPv4-Multicast-Routing verwendeten TCAM-Einträge

- Maximum (Maximal): Maximale Anzahl der TCAM-Einträge, die für IPv4-Multicast-Routing verfügbar sind.

• IPv4-Richtlinienbasiertes Routing

- Wird verwendet - Anzahl der Router-TCAM-Einträge, die für IPv4-richtlinienbasiertes

Routing verwendet werden.

- Maximum (Maximal): Anzahl der verfügbaren Router-TCAM-Einträge, die für IPv4 richtlinienbasiertes Routing verwendet werden können.

• IPv6-Routing

- Wird verwendet - Anzahl der für das IPv6-Routing verwendeten TCAM-Einträge

- Maximum (Maximal): Die maximale Anzahl der für IPv6-Routing verfügbaren TCAM-Einträge.

● IPv6-Multicast-Routing

- Wird verwendet - Anzahl der für IPv6-Multicast-Routing verwendeten TCAM-Einträge

- Maximum (Maximal): Die maximale Anzahl der für IPv6-Multicast-Routing verfügbaren TCAM-Einträge.

• IPv6 Policy Based Routing

- Wird verwendet - Anzahl der Router-TCAM-Einträge, die für richtlinienbasiertes IPv6- Routing verwendet werden.

- Maximum (Maximal): Anzahl der verfügbaren Router-TCAM-Einträge, die für richtlinienbasiertes IPv6-Routing verwendet werden können.

- Maximale Anzahl der TCAM-Einträge für Nicht-IP-Regeln — Anzahl der für Nicht-IP-Regeln verfügbaren TCAM-Einträge.

• Nicht-IP-Regeln

- Wird verwendet - Anzahl der TCAM-Einträge, die für Nicht-IP-Regeln verwendet werden.

- Maximum (Maximal): Die maximale Anzahl an TCAM-Einträgen ist für Nicht-IP-Regeln verfügbar.

• VLAN-Zuordnung

- Wird verwendet - Anzahl der für Nicht-IP-Regeln verwendeten VLAN-Zuordnungseinträge

- Maximum (Maximal): Maximale Anzahl von VLAN-Zuordnungseinträgen, die für Nicht-IP-Regeln verfügbar sind.

Schritt 2: (Optional) Klicken Sie auf die Schaltfläche Speichern, um die Einstellungen in der Startkonfigurationsdatei zu speichern.

## ort Gigabit PoE Stackable Managed Switch

### **Routing Resources**

#### **IPv4 Routing Resources**

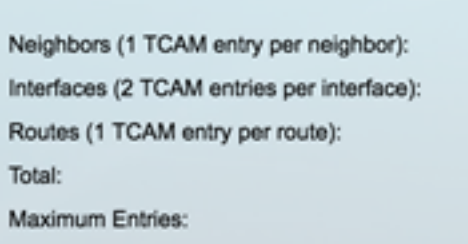

#### **IPv4 Multicast Routing Resources**

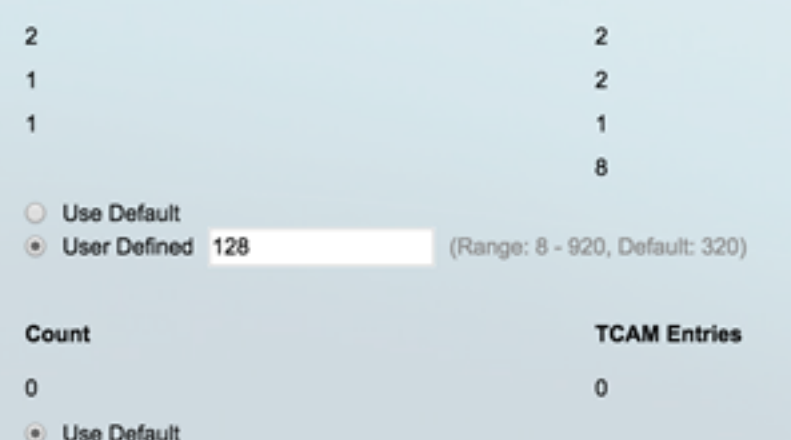

IPv4 Multicast Routes (2 TCAM entries per route): Maximum Entries:

#### IPv4 Policy Based Routing Resources

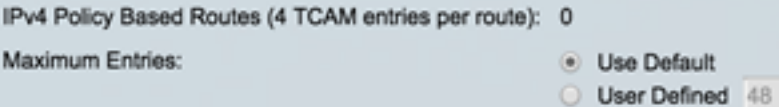

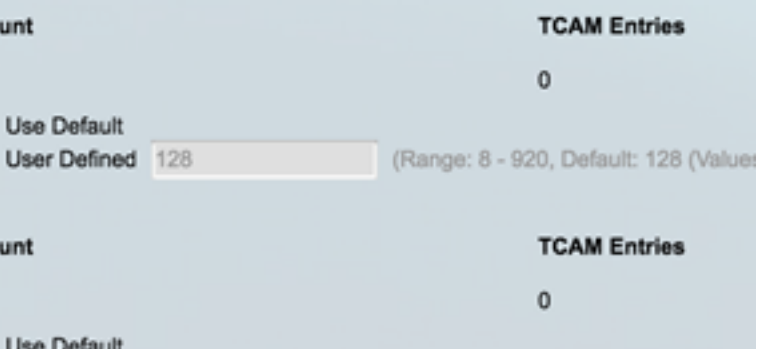

#### **IPv6 Routing Resources**

Maximum Entries:

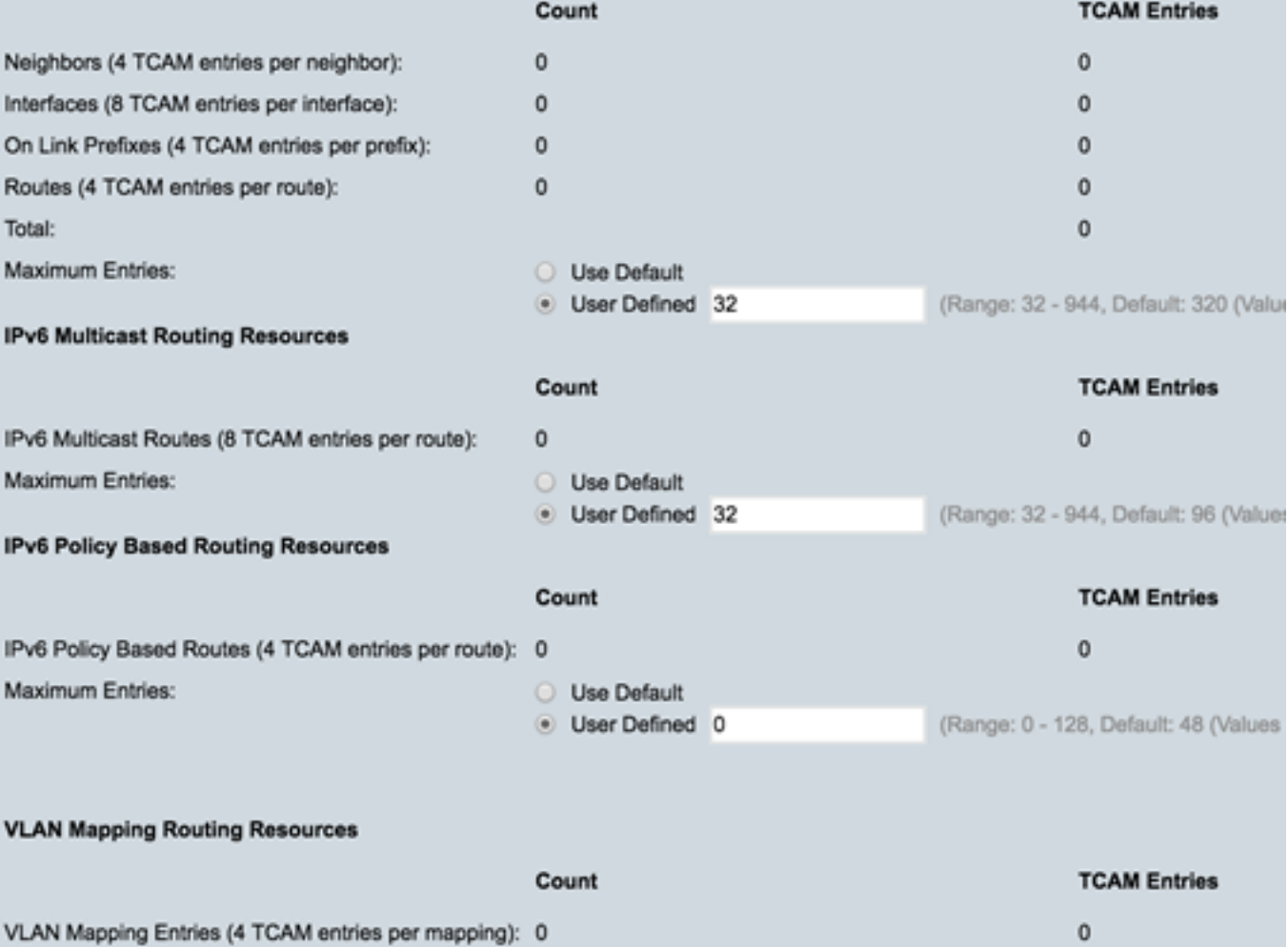

Use Default

Save

Count

 $\circ$ 

Co

cisco Language: English

÷

**TCAM Entries** 

(Range: 0 - 128, Default: 48 (Values)

Sie sollten jetzt die konfigurierten Routing-Ressourcen auf Ihrem Switch erfolgreich überprüft haben.

Wenn Sie weitere Informationen zu diesen Themen wünschen, klicken Sie auf die folgenden Links:

- [Konfigurieren der VLAN-Zuordnungseinstellungen auf dem Switch](/content/en/us/support/docs/smb/switches/cisco-350-series-managed-switches/smb5742-configure-vlan-mapping-on-a-switch.html)
- <u>• [Konfigurieren von Routing-Ressourcen auf dem Switch über die CLI](https://www.cisco.com/c/de_de/support/docs/smb/switches/cisco-350-series-managed-switches/smb5829-configure-routing-resources-on-the-switch-through-the-cli.html)</u>
- [Konfigurieren der Einstellungen für statische IPv4-Routen auf einem Switch über die CLI](/content/en/us/support/docs/smb/switches/cisco-small-business-300-series-managed-switches/smb5724-configure-ipv4-static-routes-settings-on-a-switch-through-th.html)

## Sehen Sie sich ein Video zu diesem Artikel an..

Klicken Sie hier, um weitere Tech Talks von Cisco anzuzeigen.